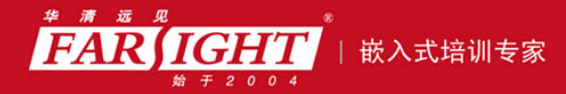

年口碑积累,成功培养50000多名研发工程师,铸就专业品牌形象 华清远见的企业理念是不仅要做良心教育、做专业教育,更要做受人尊敬的职业教育。

# 《Linux 标准学习教程》

# 作者:华清远见

专业始于专注 卓识源于远见

# 第 **3** 章 走进 Linux 图形界面

专业始于专注 卓识源于远见

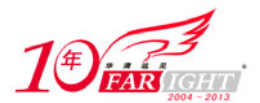

# 登录、注销和关闭系统

使用 Linux 系统首先要登录系统,登录系统实际上是一个验证身份的过程,如果用户输入了错误的用 户名或口令,就会出现错误信息从而不能登录到系统。Linux 系统使用账号来管理特权和维护安全,不同 的账号拥有不同的权限。

# **3.1.1** 登录系统

### **1**.图形化界面登录

当 Linux 系统启动引导后,会出现如图 3.1 所示的图形化登录界面。

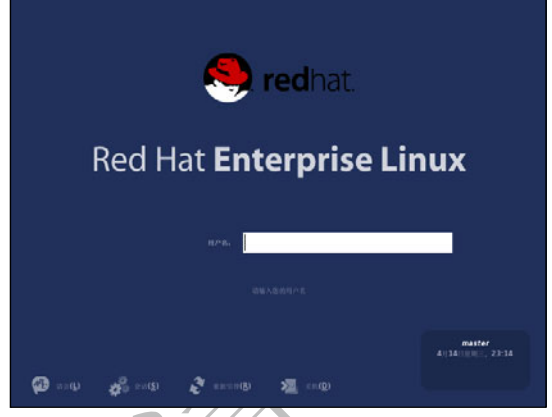

图 3.1 图形化登录界面

如果要在图形化登录界面上用根用户登录,在登录提示后输入"root", 按回车键, 在口令提示后输入安装 时设置的根口令,然后按回车键。从图形化登录界面登录会自动启动图形化桌面。

# **2**.字符界面登录

如果用户选择要使用字符登录界面,在系统被引导后,会看到如图 3.2 所示的登录提示。

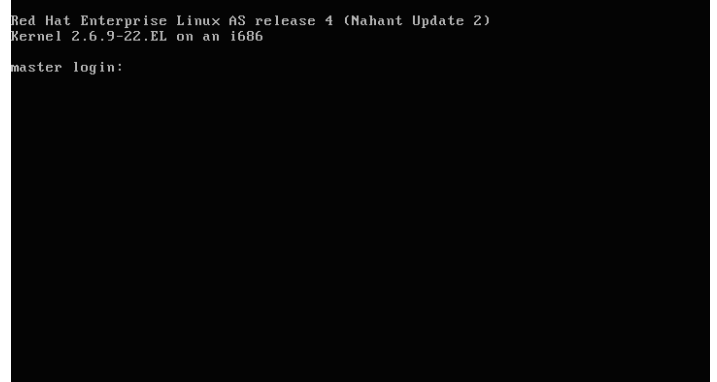

#### 图 3.2 字符界面登录提示

在登录提示后输入"root", 按回车键, 在口令提示后入安装时设置的根口令, 然后按回车键, 登录 之后的界面如图 3.3 所示。如果要登录为普通用户, 在登录提示后输入普通用户的用户名, 按回车键, 在 口令提示后输入创建用户账号时设置的口令,然后按回车键即可。

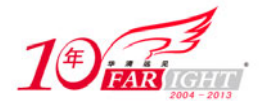

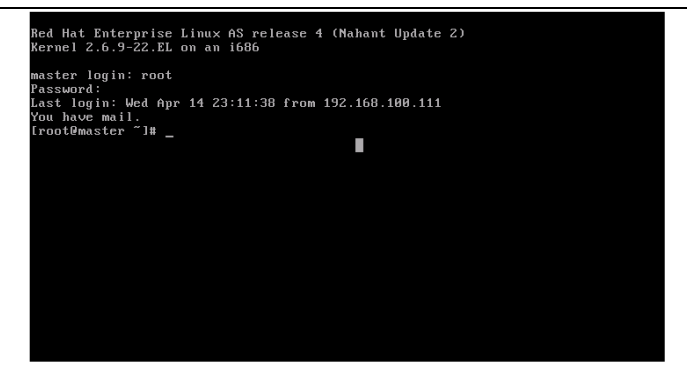

图 3.3 已登录字符界面

登录字符界面之后,可以通过输入"startx"来启动 Linux 图形化桌面。

### **3**.图形化界面

在安装 RHEL 4 的时候,一般都安装图形化界面的软件包。一旦启动了图形窗口系统,就会看到一个 被称为"桌面"的图形化界面,图 3.4 所示为 GNOME 桌面环境。

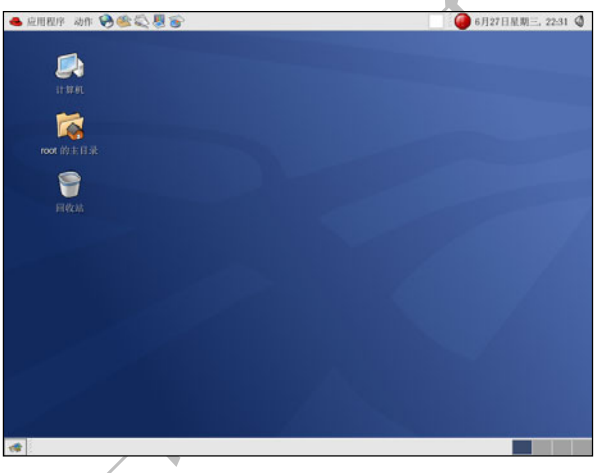

图 3.4 GNOME 图形化桌面

### **4**.打开终端提示

桌面上也提供了进入字符终端的方式。终端方式允许通过输入命令来设置计算机。

可以选择"应用程序"→"系统工具"→"终端"来打开终端界面,也可以右键单击桌面并从菜单中 选择"打开终端"进入字符终端,图 3.5 所示为终端界面。

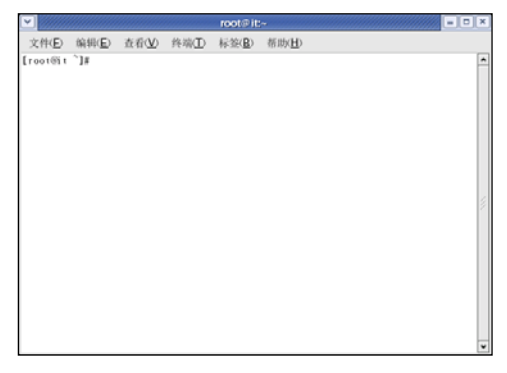

图 3.5 终端界面

【北京 | 上海 | 深圳 | 成都 | 南京 | 武汉 | 西安 | 广州 集团官网: www.hqyj.com 嵌入式学院: www.embedu.org 企业学院: www.farsight.com.cn 移动互联网学院:www.3g-edu.org 物联网学院:www.topsight.cn 咨询电话:400-706-1880 ,15010390966 ‐ 3 ‐

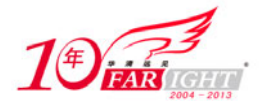

如果要退出字符终端,可以单击终端窗口右上角的 X 按钮,或在终端界面中输入命令"exit",或按 【Ctrl+D】组合键。

### **3.1.2** 注销

### **1**.图形化界面注销

如果要注销图形化桌面会话,请选择"动作"→"注销"。

当如图 3.6 所示的确认对话框出现后,选择"注销"选项,然后单击"确定"按钮。如果希望保存桌 面的配置以及还在运行的程序,勾选"保存当前设置"选项即可。

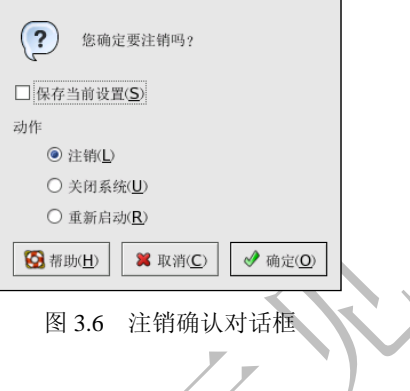

### **2**.字符界面注销

如果在使用 X 窗口系统, 却在控制台上登录了, 用户可以输入命令"exit"或按【Ctrl+D】组合键从 控制台会话中注销。

### **3.1.3** 关机

在切断计算机电源之前请首先关闭 RHEL 4。直接切断计算机的电源会导致未存盘数据的丢失或者系 统损害。

### **1**.图形化界面关机

选择"动作"→"注销",在如图 3.6 所示的图形化桌面注销界面中选择"关闭计算机",然后单击 "确定"按钮。

某些计算机会在关闭 Red Hat Linux 后自动切断电源。如果计算机不会这样做,看到下面这条消息后, 便可以安全地切断计算机的电源:

Power down.

### **2**.字符界面关机

如果要在 shell 提示下关闭计算机,输入以下命令即可:

#halt

某些计算机会在关闭 Red Hat Linux 后自动切断电源。如果计算机不这样做,看到下面这条消息后, 便可以安全地切断计算机的电源:

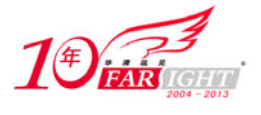

System halted.

# $3.2$ 使用 **GNOME** 图形化桌面

RHEL 4 包括了一个功能强大的图形化桌面环境,可以很方便地访问应用程序、文件和系统资源。

# **3.2.1** 使用桌面

Linux 系统初始图形化默认桌面是如图 3.7 所示的 GNOME 环境。

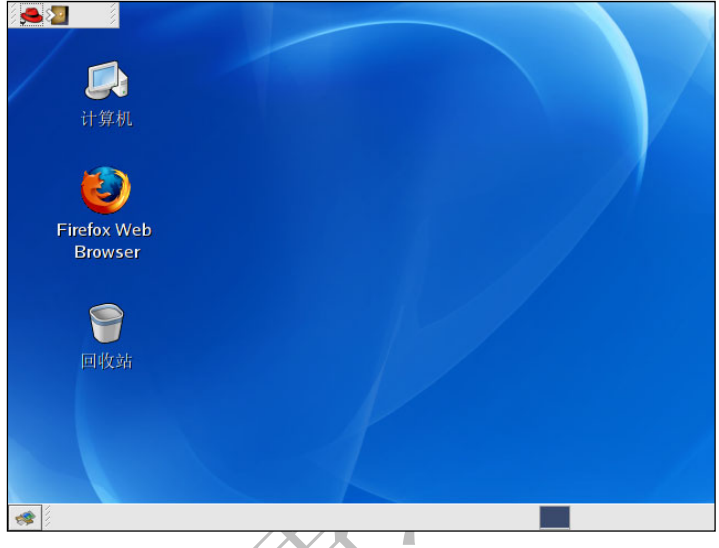

图 3.7 图形化桌面

RHEL 4 提供了 3 种主要工具来使用系统上的应用程序:面板图标、桌面图标和菜单系统。

横贯桌面底部的长条叫做面板。面板上包含应用程序启动器、用于通知警告图标的通知区域和小型应 用程序。它们可以用于控制音量、切换工作区并显示系统状态。

桌面上其他地方的图标可以是文件夹、应用程序启动器或光盘、软盘之类的可移动设备(在它们被挂载后 出现)的快捷途径。要打开一个文件夹或启动一个应用程序,双击相应的图标即可。

可以通过单击"应用程序"按钮进入菜单系统。桌面的工作方式和使用其他操作系统时所预想的一样。 可以把文件或程序的图标拖放到容易存取的地方,可以为文件和程序在桌面、面板和文件管理器中添加新 图标,可以改变多数工具和应用程序的外观,还可以使用提供的配置工具来改变系统设置。

# **3.2.2** 使用面板

桌面面板是横贯界面底部的长条,如图 3.8 所示,它包含了便于使用系统的图标和小型程序。面板上还包 含"应用程序"和"动作",其中包含所有应用程序的菜单项目的快捷途径。嵌入在面板中的小程序在不妨碍 工作的同时,允许运行指定任务监控系统或服务;通知区域中放置的是通知警告图标,如 Red Hat 网络的图标, 因此,能够迅速地得到重要消息的警告。

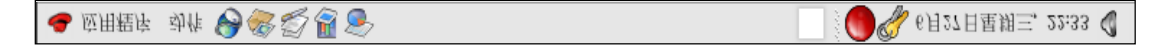

图 3.8 面板

# 1. 使用"应用程序"

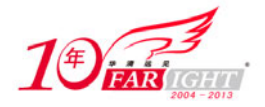

可以单击面板上的"应用程序"按钮把它扩展成一个大型菜单集合,该集合允许进入系统内的应用程 序。

从这里可以启动多数包括在 RHEL 4 中的应用程序。除了推荐的应用程序外,还可以启动每个子菜单中的 附加程序。这些子菜单能够使用系统上大量的应用程序。在"动作"中,可以注销、从命令行运行应用程序、 寻找文件或锁住界面(这会运行用口令保护的界面保护程序)。

### **2**.使用小程序

小程序是运行在面板上的小型应用程序。小程序通常会监控系统上的各类情况。某些小程序执行有用 的任务,而某些则纯粹为娱乐而设计。

#### **3**.工作区切换器

图形化桌面提供了使用多个工作区的功能,因此不必把所有运行着的应用程序都堆积在一个可视桌面 区域。如图 3.9 所示,工作作团换器把每个工作区(或桌面)都显示为一个小方块,然后在上面显示运行 着的应用程序。可以用鼠标单击任何一个小方块来切换到那个桌面上去,还可以使用键盘快捷方式 【Ctrl+Alt+向上箭头】、【Ctrl+Alt+向下箭头】、【Ctrl+Alt+向右箭头】或【Ctrl+Alt+向左箭头】在工作 区间进行切换。

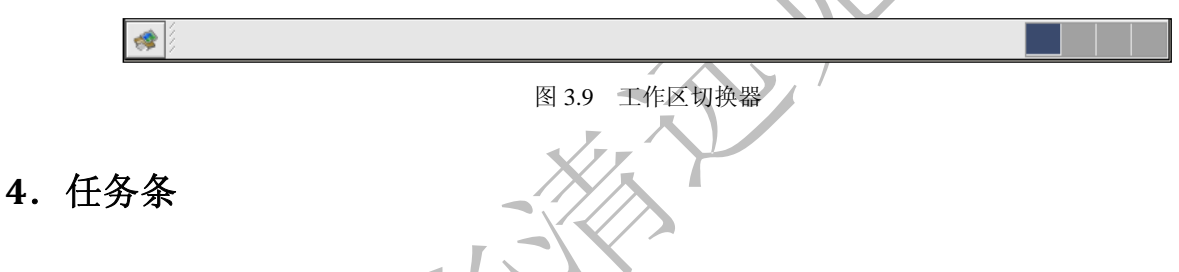

工作区切换器旁边的小程序是任务条。任务条是显示任意虚拟桌面上运行的应用程序名称的小程序, 如图 3.10 所示。它在最小化应用程序的时候很有用,因为该程序会从桌面消失,一旦它消失了,可以单击 其在任务条上的名称使其重新回到桌面上。

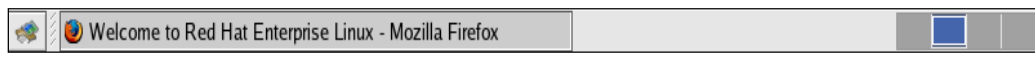

#### 图 3.10 任务条

### **5**.使用通知区域

(1)Red Hat 网络更新通知工具。

Red Hat 网络更新通知工具是通知区域的一部分。它提供了一种简捷的系统更新方式,确保系统时刻 使用 Red Hat 的最新勘误和错误修正来更新。该程序通过显示不同的图像来表明系统处于最新状态还是需 要升级。如果单击了该图标,一个可用更新列表就会被显示。单击该按钮可以启动 Red Hat 更新代理。如 果没有在 Red Hat 网络注册,它会启动注册程序。右键单击其图标会显示一个选项列表。

(2)验证图标。

通知区域有时会显示一个钥匙图标。这是一个安全通知,当用户取得系统的根权限验证时,它就会发 出警告;当验证超时后,它就会消失。

### **6**.在面板上添加图标和小程序

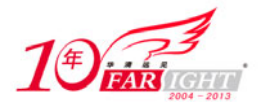

要使面板适合个人需要,可以在上面添加更多小程序和启动器图标。

要在面板上添加小程序,可以右键单击面板上的未用区域,选择"添加到面板",然后从菜单中选择。 选定了小程序后,它就会出现在面板上。在如图 3.11 所示界面中,显示当前本地天气和气温的"气象报告" 小程序被添加到面板上。

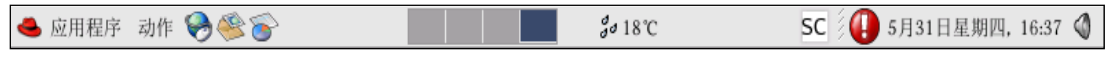

图 3.11 面板上的气象报告小程序

### **7**.配置桌面面板

用户可以自动或手工地隐藏面板,把它放置在桌面上的任一边上,改变它的大小和颜色,或者改变它 的行为方式。要改变默认的面板设置,可以右键单击面板上的未用区域,选择"属性"。用户可以设置面 板的大小、其在桌面上的位置以及是否在不使用面板时自动隐藏它("自动隐藏")。如果选择自动隐藏 面板,除非把鼠标移到面板上,它就不会出现在桌面上。

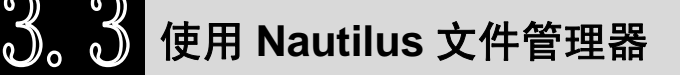

图形化桌面包括了一个叫做 Nautilus 的文件管理器,它类似于 Windows 系统中的资源管理器,提供了 系统和个人文件的图形化显示。Nautilus 不仅仅是文件的可视列表,它还允许从一个综合界面配置桌面、 配置 Linux 系统、浏览影集、访问网络资源等。

Nautilus 不仅提供了高效的工作环境,它还提供了另一种漫游文件系统的方法。可以在与"应用程序" 相连的各类子菜单中搜索,或者使用 shell 提示来漫游文件系统。

启动 Nautilus 时需要双击用户桌面上的主目录图标,出现如图 3.12 所示的界面。

Nautilus 出现后,用户可以在主目录中或文件系统的其他部分漫游。浏览器窗口中包含文件夹和文件, 用户可以把它们拖曳或复制到新位置。可以选择"文件"→"打开位置",在位置处输入路径,打开 Nautilus 管理器,然后就可以把文件拖曳到不同的目录中。按照默认设置,把文件从一个目录中拖曳到另一个目录 中会移动文件。如果要把文件复制到另一个目录中, 在拖曳时需按"Ctrl"键。

按照默认设置,主目录中的图像文件会被显示为缩略图标。对于文本文件来说,这意味着会在图标中 看到实际文本的一部分;对于图像文件来说,会看到该图像的缩略图。如果要关闭这项功能,可以选择"编 辑"→"首选项",在打开的菜单中选择"预览",从"显示缩略图标"的下拉菜单中选择"从不"。禁用 这项预览功能会加快 Nautilus 的运行速度。

双击桌面上的"计算机"图标,会出现如图 3.13 所示界面。在计算机中可以访问 CD-ROM、软盘、文件 系统以及网络。

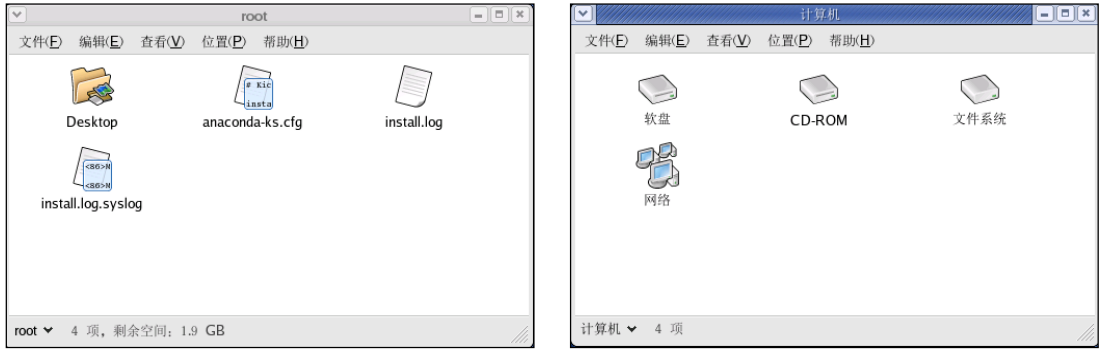

图 3.12 Nautilus 文件管理器 The Management Room (8) 3.13 "计算机"界面

 $-7 -$ 

单击"网络"图标,出现如图 3.14 所示界面,用户可以访问网络上其他计算机共享的资源。

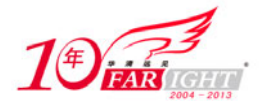

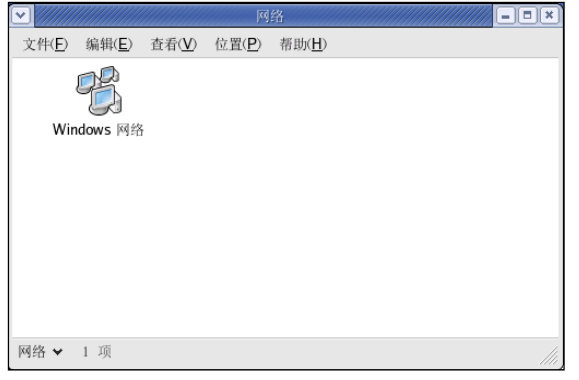

图 3.14 浏览网络资源界面

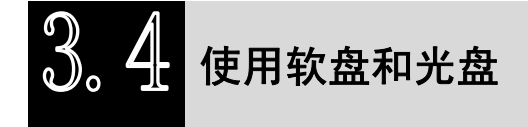

### **3.4.1** 使用软盘

软盘是个人计算机中最早使用的可移动介质,可用于移动小文件

### **1**.挂载和卸载软盘

在使用软盘之前,它一定要先被挂载。挂载软盘时,把它插入软盘驱动器,然后在终端提示下输入: #mount /media/floppy/

当这个软盘的文件系统被挂载到/media/floppy 目录中时,软盘驱动器的活动灯此时应该闪动。

可以通过使用"cd /media/floppy"命令进入/media/floppy 目录来存取软盘上的内容。

现在,软盘已被挂载了,它可以被用来写入和复制文件。可以像在硬盘中一样从中打开、储存和复制 文件, 甚至可以在 Nautilus 中浏览其中的内容。

当完成了软盘上的任务后,在把它从驱动器中弹出之前,应该先卸载它。关闭所有可能还在使 用软盘上文件的程序或展示软盘内容的程序,然后在终端提示下输入以下 命令:

#umount /media/floppy/

如果使用的是 GNOME 图形界面,可以右键单击桌面上软驱图标,然后从菜单中选择"弹出"选项来 卸载软盘,这样便可以安全地从驱动器中弹出软盘。

### **2**.格式化软盘

如果只在 Red Hat Linux 中使用软盘,则需要使用 ext2 文件系统来格式化软盘。ext2 是 Red Hat Linux 所支持的文件系统之一,它是格式化磁盘的默认方法。

一旦在软盘上创建了 ext2 文件系统,就可以使用与在硬盘上操作文件和目录相同的方法来操作该软盘 的内容,或在终端提示下输入"gfloppy"。gfloppy 的界面很小,如图 3.15 所示,且只有极少选项。对多数 用户来说,默认设置已经足够,然而,如果必要的话,可以用 MS-DOS 文件系统来格式化软盘。还可以选 择软盘的密度(如果使用的不是通常的高密度 3.5" 1.44MB 软盘的话)。

插入软盘,改变 gfloppy 中的设置,然后单击"格式化"按钮,在主窗口的上部会出现一个状态条, 如图 3.16 所示, 显示格式化和校验过程的状态。当它结束后, 就可以弹出软盘, 然后关闭 gfloppy 程序。

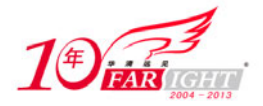

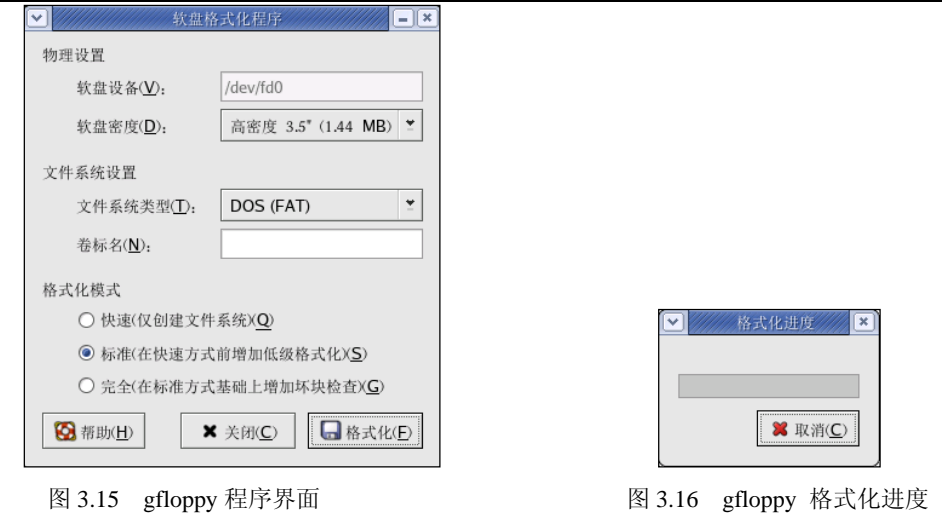

# **3.4.2** 使用光盘

光盘格式是发行大型软件程序和多媒体游戏及演示的常用方法。

按照默认设置,光盘会被自动挂载,文件管理器还会打开一个窗口展示该光盘的内容。图 3.17 显示了 Nautilus 文件管理器中的光盘内容。  $\sim$ 

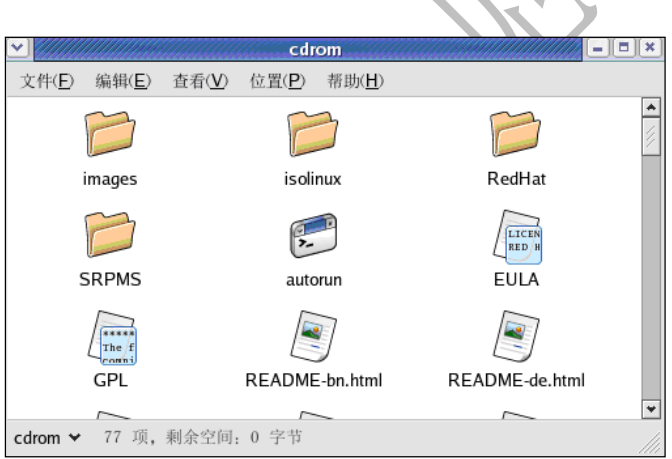

图 3.17 Nautilus 显示的光盘内容

桌面上还会出现一个光盘图标,可以使用这个图标来卸载和弹出光盘。右键单击图标可以看到所有可 用的选择。例如,卸载并弹出光盘,可以在菜单上选择"弹出"。

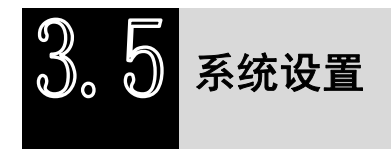

# **3.5.1** 系统监视器

使用 GNOME 系统监视器可以监视 Linux 系统的进程情况以及 CPU 和内存的使用情况。如果要 在图形界面下启动,需要选择面板上的"应用程序"→"系统工具"→"系统监视器",然后选择"进 程列表"标签,出现如图 3.18 所示界面。系统监视器允许用户在正运行的进程列表中搜索进程,还 可以查看所有进程、用户拥有的进程和活跃的 进程。

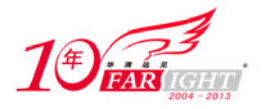

如果要了解更多关于某进程的情况,选择该进程,然后单击"更多信息"按钮,该进程的细节就会显 示在窗口的底部。如果要停止某进程,选择该进程,然后单击"结束进程"按钮。如果要按指定列的信息 来排序,可以单击该列的名称,信息被排序的那一列会用深灰色显示。

和 free 命令相比,使用 GNOME 系统监视器更能直观地显示出系统 CPU、内存和交换分区的使用情 况,图 3.19 所示的界面中详细地显示了这些信息。

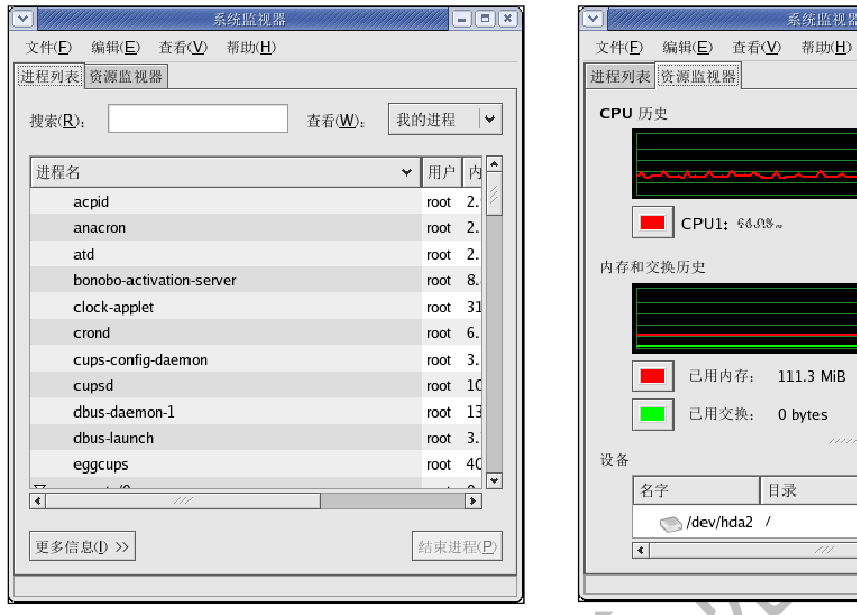

# 图 3.18 GNOME 系统监视器 **All Properties All Properties All All S** 3.19 GNOME 系统监视器

共 484.0 MiB  $\pm 400.0$  MiR

类型

 $ext{3}$ 

一总数

5.8 GiB

己日

 $4.7<sup>8</sup>$ 

 $\overline{|\cdot|}$ 

# **3.5.2** 硬件浏览器

如果用户需要查看计算机的硬件信息,可以使用"硬件浏览器"程序显示能被探测到的硬件。在图形 界面下启动该程序需要单击"应用程序"→"系统工具"→"硬件浏览器",它可以显示用户计算机上的 光盘驱动器、软盘驱动器、硬盘驱动器和它们的分区,网络设备、系统设备、声卡以及视频卡等主要设备 的信息。单击左侧菜单上的类别名称,就会显示相应设备的详细信息,如图 3.20 所示。

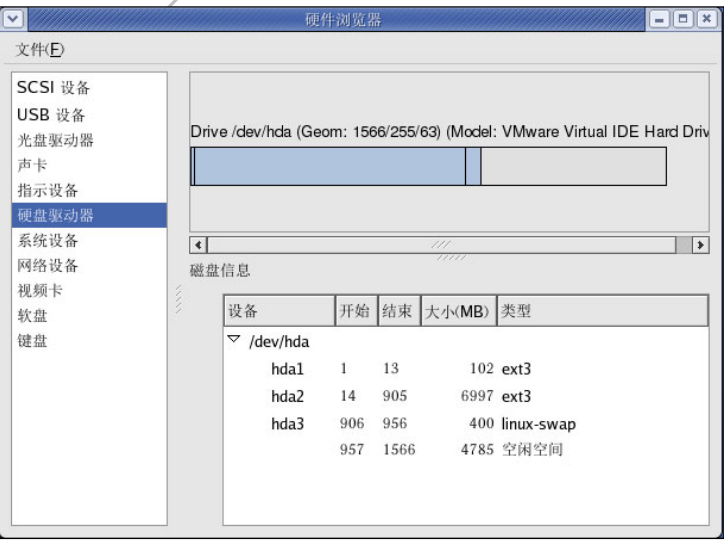

图 3.20 硬件浏览器

# **3.5.3** 显示设置

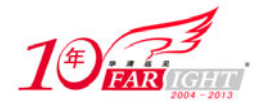

系统安装过程中对显示器、视频卡和显示设置都进行了配置。要改变这些设置,可以使用显示设置工 具。

如果要启动显示设置工具,需要选择面板上的"应用程序"→"系统设置"→"显示"。如果显示设 置工具窗口系统没在运行,一个小型的显示设置工具会被启动。改变这些设置并退出图形化桌面后,再重 新登录便可启用所做改变。

### **1**."设置"选项卡

如图 3.21 所示的"设置"选项卡会允许用户改变分辨率和色彩深度。一次显示的像素点叫做分辨率, 分辨率越高,显示器在一次显示中所显示的图像就越多。例如:分辨率越高,桌面图标就显得越小,填满 整个桌面所需的图标就越多。

显示的色彩深度决定可能被显示的颜色数量。色彩深度越大,颜色的对比度就越强烈。

#### **2**."硬件"选项卡

当程序被启动时,它会探测显示器和视频卡。如果硬件被正确探测了,这些信息就会被显示在"设置" 选项卡中。笔者的 Linux 系统是在虚拟软件 VMWare 中安装的,硬件设置如图 3.22 所示。

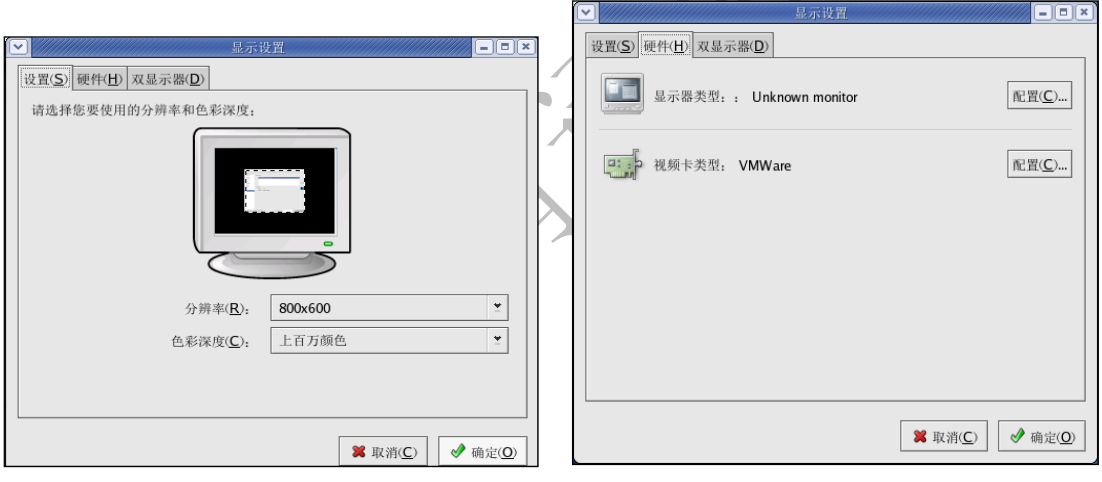

图 3.21 "设置"选项卡 [20] 2000 2000 2000 2000 2000 图 3.22 "硬件"选项卡

要改变显示器类型及其设置,需要单击相应的"配置"按钮。要改变视频卡类型及其设置,需要单击 相应的"配置"按钮。

### **3.5.4** 日期和时间配置

时间和日期属性工具允许用户更改系统日期和时间、配置系统使用的时区以及设置网络时间协议(NTP) 守护进程来与时间服务器的系统时钟进行同步。

在图形界面下使用 root 账号登录系统后,单击"应用程序"→"系统设置"→"日期和时间", 或在图像界面下的终端中输入"system-config-date", 即可进行日期和时间配置。

### **1**.时间和日期属性

如图 3.23 所示的窗口被用来配置系统日期和时间。

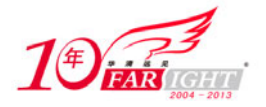

使用箭头左右移动月份可以改变月份,使用箭头左右移动年份可以改变年份,单击星期中的日期可以 改变星期日期。在单击"确定"按钮之前,这些改变不会生效。

使用上下箭头按钮可以改变时间,它们在"时间"部分中的"小时"、"分钟"和"秒钟"旁边。在单 击"确定"按钮之前,这些改变不会生效。

### **2**.网络时间协议

网络时间协议(NTP)守护进程使用远程时间服务器或时间源(如卫星)来同步系统时钟。该程序允 许配置 NTP 守护进程来与远程服务器同步系统时钟。在如图 3.24 所示的界面中,要启用这项功能,需要 选中"启用网络时间协议"。这会启用"服务器"下拉菜单。可以选择预定义的服务器中的一个或输入下 拉菜单中的一个服务器名。在单击"确定"按钮之前,系统不会开始与 NTP 服务器的同步。在单击"确定" 按钮之后,配置就会被存盘,NTP 守护进程就会被启动(或重新启动,如果它已在运行)。

单击"确定"按钮会使所作配置立即生效。

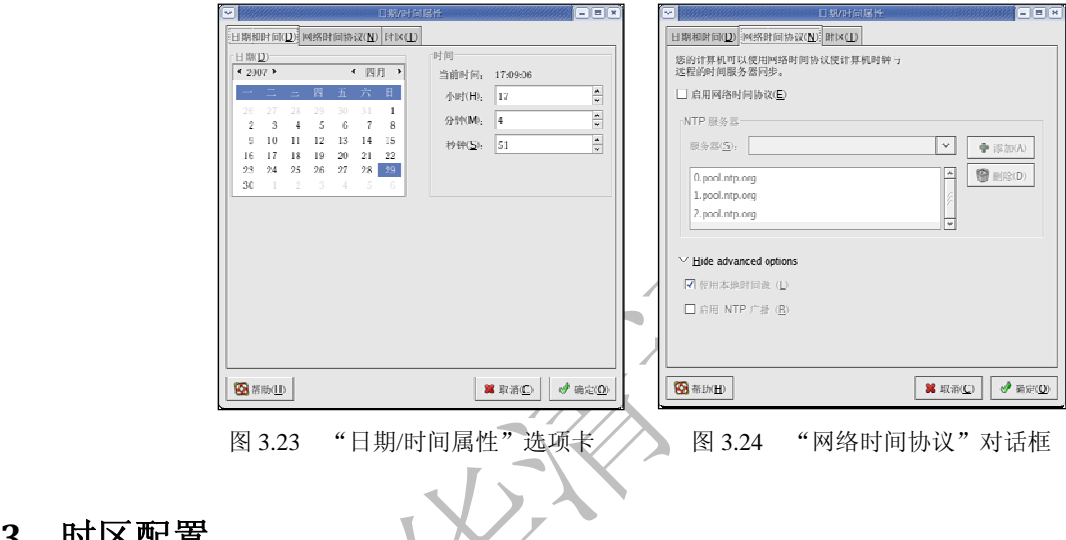

### **3**.时区配置

要配置系统时区,需要单击"时区"选项卡。出现如图 3.25 所示的界面,用户可以从地图下面 的列表中选择想要的时区。单击代表所在时区的城市,一个红色的"X"便会出现,地图下的时区列 表中的选择也会相应改变。单击"确定"按钮应用改变并退出程序。

如果系统时钟被设为使用 UTC,选择"系统时钟使用 UTC"选项。UTC 代表通用时间协调, 又称格林威治标准时间(GMT)。其他时区是通过从 UTC 时间中加减而得出的。

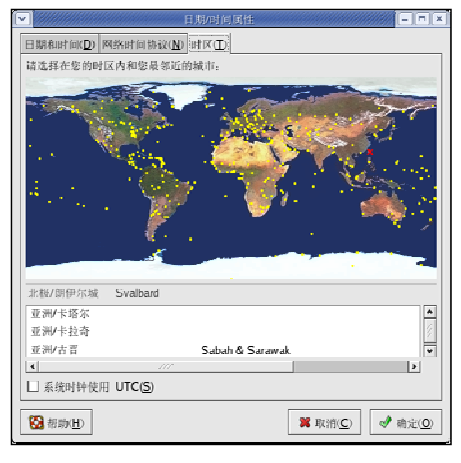

图 3.25 "时区"选项卡

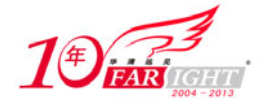

# **3.5.5** 改变桌面背景

使用背景首选项工具可以改变桌面的背景,可以从/usr/share/backgrounds/ 目录进行选择,也可以使用 自己的图像。要启动背景首选项工具,右键单击桌面,从菜单中选择"更改桌面背景",即可启动背景首 选项工具,出现如图 3.26 所示界面。

背景首选项工具允许从所提供的图像目录(/usr/share/backgrounds/images/)中载入一个新背景,还可 以把图像从自己的图像目录中拖放到这个窗口中。该窗口中还提供了几种显示图像的方式。"居中"选项 会把图像放置在桌面正中,并使用默认的背景颜色来填充剩余的桌面空间。若想不平铺图像而使它填满桌 面,可以使用"缩放"或"拉伸"选项。图 3.27 所示为被缩放填满整个桌面的花树背景图像。

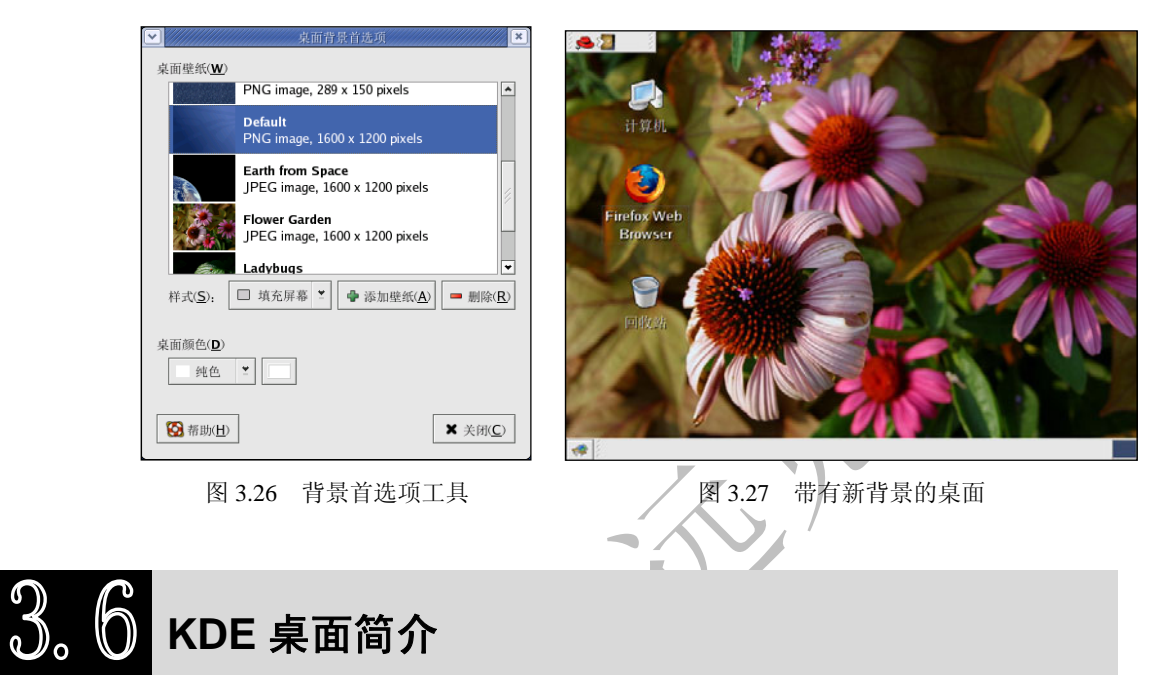

常用桌面环境除了 GNOME 以外,还有 KDE 桌面环境。KDE 是使用图标、窗口、菜单和面板等常用 图形化对象的图形化桌面,它允许使用鼠标和键盘进入 Red Hat Linux 系统。

# **3.6.1** 使用 **KDE** 桌面

启动计算机, 在出现登录界面后, 单击"会话"按钮, 出现如图 3.28 所示的对话框, 选择"KDE"并 确认,随后输入用户账户名和密码。

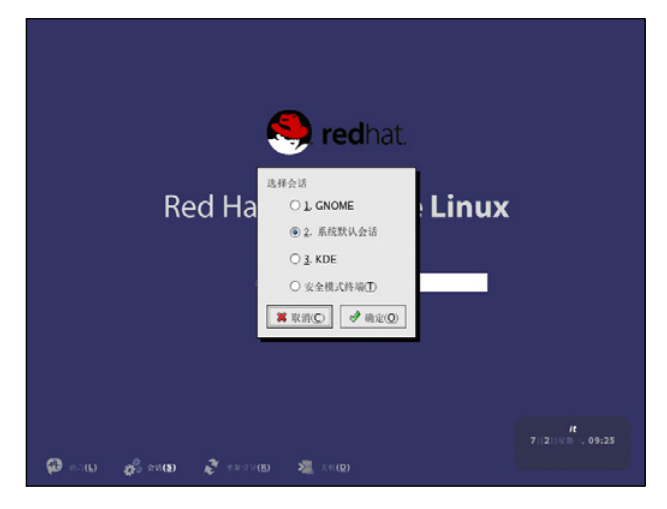

图 3.28 "选择会话"对话框

【北京 | 上海 | 深圳 | 成都 | 南京 | 武汉 | 西安 | 广州 集团官网: www.hqyj.com 嵌入式学院: www.embedu.org 企业学院: www.farsight.com.cn 移动互联网学院: www.3g-edu.org 物联网学院: www.topsight.cn 咨询电话: 400-706-1880, 15010390966 ‐ 13 ‐

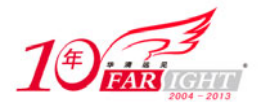

启动了 KDE 后, 默认桌面如图 3.29 所示。

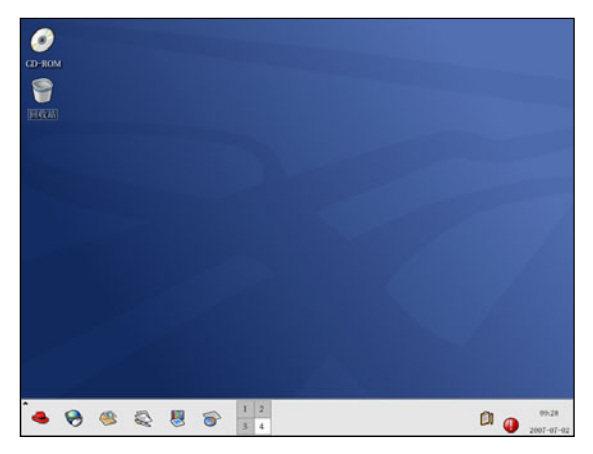

图 3.29 典型的 KDE 桌面

KDE 桌面显示了程序启动器、文档窗口、文件夹等。可以通过主菜单访问它们,也可以按需要配置桌 面。

在桌面底部的长条是面板。面板上包括程序启动器、状态标示器。在 KDE 中,可以同时运行多达 16 个面板。面板任务栏上显示了当前运行的应用程序。

位于桌面上的图标可以是文件、文件夹、设备链接或程序启动器,单击图可以打开相应的资源。

KDE 桌面具备高度的可定制性,可以改变按钮、窗口和窗框装饰以及背景的外观。使用配置工具,可 以定制桌面的行为方式。

可以把不需要的项目,如文件等,拖放到"回收站"图标上。右键单击"回收站"图标,选择"清空 回收站"可以永久地从系统上删除这些项目。

### **3.6.2** 使用面板

面板横贯桌面底部,如图 3.30 所示,包含主菜单图标,以及用来启动万维网浏览器、电子邮件客户、 文字处理器和其他常用程序的快速启动器。

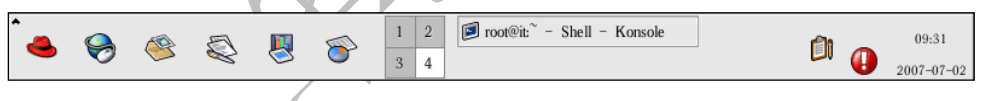

图 3.30 面板

面板具备高度的可配置性,可以在上面添加和删除快捷程序启动按钮。右键单击面板,选择"配置面 板",打开如图 3.31 所示的面板配置属性。可以配置面板的位置和大小,设置面板"隐藏"配置。

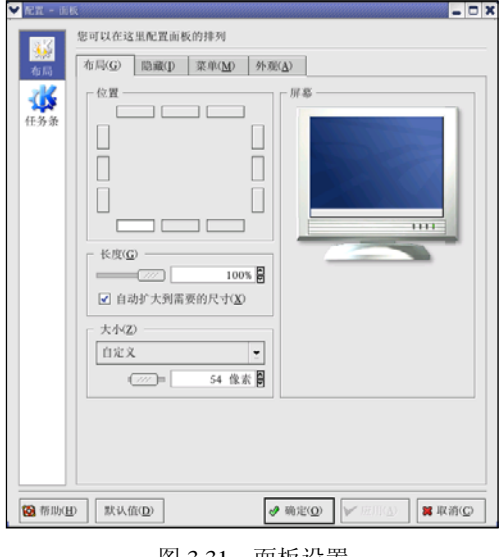

图 3.31 面板设置

【北京 | 上海 | 深圳 | 成都 | 南京 | 武汉 | 西安 | 广州 集团官网: www.hqyj.com 嵌入式学院: www.embedu.org 企业学院: www.farsight.com.cn 移动互联网学院: www.3g-edu.org 物联网学院: www.topsight.cn 咨询电话: 400-706-1880, 15010390966

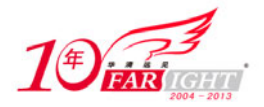

"配置"中的其他选项卡包含进一步定制面板和任务栏的选项。

可以在面板上添加应用程序按钮、小程序、面板和特殊按钮,如果需要添加应用程序按钮,可以右键单击面 板, 选择"添加"→"应用程序按钮", 从菜单中选择相应的应用程序按钮即可。

### **3.6.3** 使用主菜单

主菜单是使用 KDE 的中心点。单击面板上的"应用程序"图标会显示主要菜单。可以用它们来执行 各种任务,如启动程序、寻找文件以及配置桌面。主菜单中还包含许多子菜单,它们把应用程序和工具组 织成几类,其中包括:图形、互联网、办公、游戏等。

用户可以使用主菜单锁住屏幕,还可以在命令行中运行程序或注销 KDE 会话。

### **3.6.4** 使用小程序

小程序是指运行在面板上的小型应用程序,执行的功能有系统监控、显示时间和日期、在文本箱内键 入命令来启动程序等。某些小程序在面板上默认运行。

### **3.6.5** 使用多个桌面

按照默认设置, KDE 提供 4 个桌面, 因而可以显示多个应用程序而不必把它们都堆积到一个桌面上。 每个桌面都可以容纳图标,打开应用程序,还可以被各自定制。

例如, 当在 1 号桌面上的 Evolution 里编写消息的时候, 可以在 2 号桌面上使用 Mozilla 浏览万维网, 在 3 号桌面上打开 OpenOffice.org Writer 文字处理器。

用户可以调整 KDE 下可用的桌面数量及名称。右键单击桌面, 从弹出菜单中选择"配置桌面.",如图 3.32 所示的 KDE 桌面配置工具就会被打开。

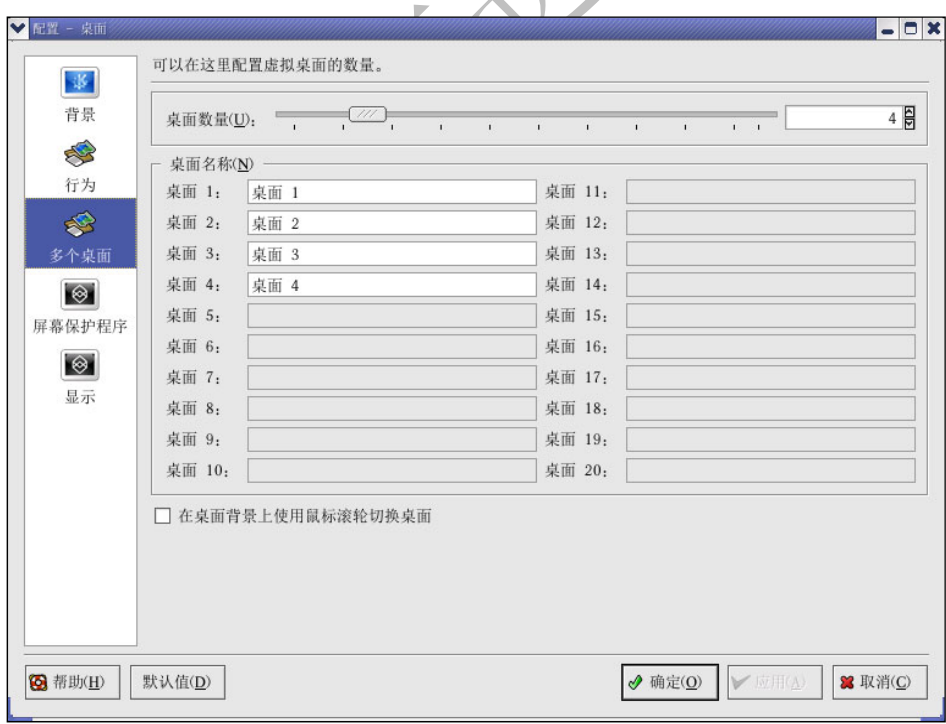

图 3.32 虚拟桌面配置

单击"多个桌面"图标,改变桌面名称(默认名称为"桌面 1"、"桌面 2"等)的方法是如下:删除 默认名称,在桌面的相应文本框内输入一个新名称。

还可以通过调整"桌面数量"中的滑钮来改变桌面的数量。向右拖动滑钮可以增加桌面数量。向左拖 动滑钮可以减少桌面数量。

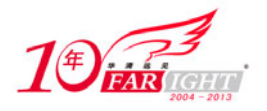

"显示"、"行为"、"屏幕保护程序"和"背景"图标是可以改变各类桌面配置的地方。例如,要给每个 虚拟桌面配以不同背景,在如图 3.33 所示界面上单击"背景"图标,取消选择"全部桌面"下拉框,单击要 改变的虚拟桌面,然后使用相关标签选择要用作背景的颜色或图像。

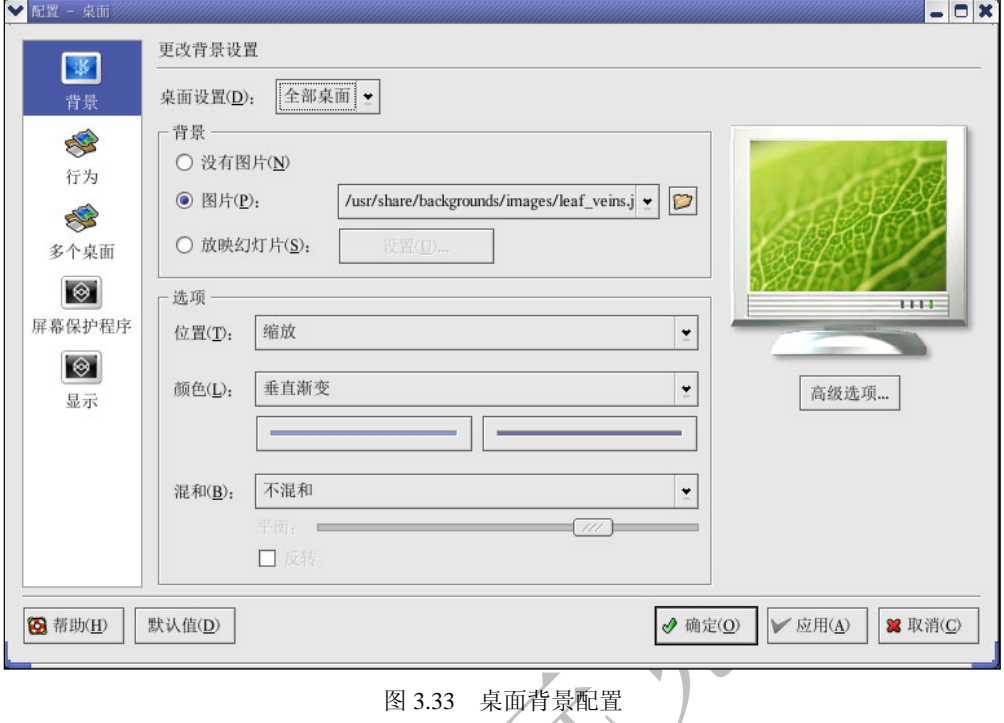

当调整了桌面配置后,单击"应用"按钮保存改变,单击"确定"按钮关闭桌面配置工具。

# **3.6.6** 查看任务栏

任务栏在桌面上显示了所有正在运行的程序,包括最小化了的和仍在桌面上显示的程序,如图 3.34 所 示。

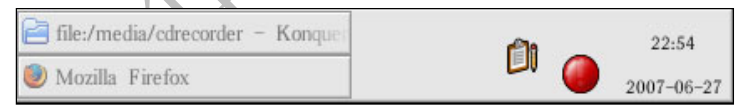

图 3.34 任务栏上的应用程序

可以在任务栏上单击相关项目来最大化这些运行的程序,或把它们显示到工作窗口的前台。

# **3.6.7** 在面板上添加图标和小程序

右键单击面板,选择"添加"→"应用程序按钮",然后选择要添加到面板上的应用程序或资源。这 样就可以在面板上添加一个图标。

### **3.6.8** 配置 **KDE** 面板

用户可以自动或手工地隐藏面板,把它放在桌面的任一侧,改变它的大小和颜色,改变它的行为方式。 若要改变默认的面板设置,右键单击面板,选择"配置面板","配置"窗口会出现,允许调整所有面板设 置, 或其中的一个属性(布局、隐藏、菜单等)。选择"隐藏"标签,单击"自动隐藏",然后调整隐藏面 板之前要过去的秒数。单击"应用"按钮,然后单击"确定"按钮来关闭"配置"对话框。面板会一直处 于隐藏状态,直到鼠标移动到面板才会重现。

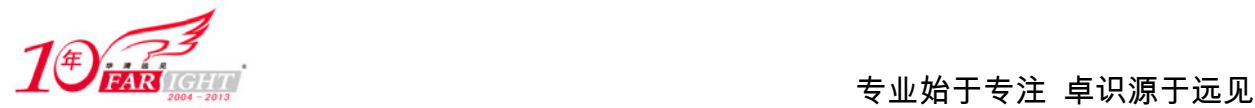

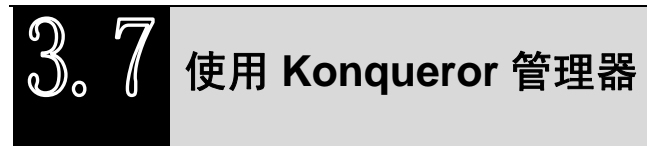

# **3.7.1** 管理文件

Konqueror 是 KDE 桌面的文件管理器和万维网浏览器。Konqueror 允许在一个界面中配置 KDE 桌面、 配置 RHEL 4 系统、播放多媒体文件、浏览数码图像、在网上冲浪等。

单击"主菜单"→"主文件夹"即可启动 Konqueror 管理文件, 出现如图 3.35 所示界面。

Konqueror 会在桌面上打开一个窗口,允许浏览主目录以及 RHEL 4 文件系统。用户可以单击工具栏 上的"前往您的起始 URL"按钮回到用户主目录。

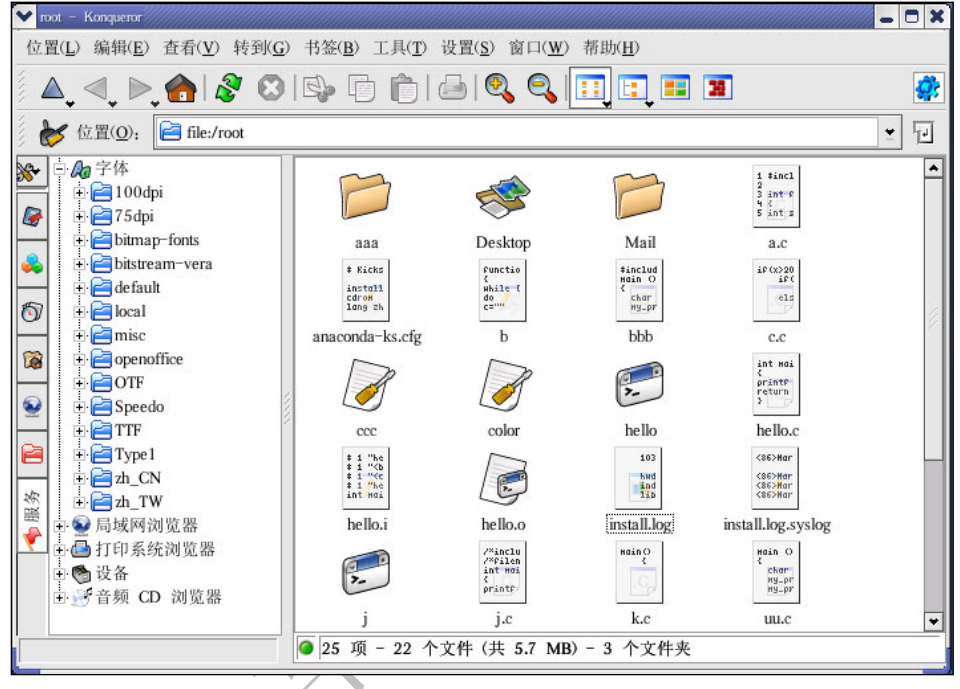

图 3.35 Konqueror 文件管理器

用户可以单击主窗口内的文件夹或通过导航面板上的文件系统层次在文件系统中漫游,主窗口内的文 件和文件夹可以被转移或复制到另一个文件夹中,或送到回收站里。

Konqueror 还显示了文件、图像、PostScript/PDF 文件和网页文件的缩略图标,它还可以预听数码音频 文件的声音。

# **3.7.2** 导航面板

Konqueror 的另一个实用功能是它的导航面板。该面板默认出现在 Konqueror 文件浏览器窗口的左侧, 导航面板使用简洁的活页图标显示系统资源。

导航面板使用户可以非常方便地访问网页书签、浏览历史、网络资源和文件系统,并带有一个内建的 介质播放器来播放多媒体文件。

# **3.7.3** 使用 **Konqueror** 浏览万维网

Konqueror 不仅允许浏览本地和网络文件系统,它还是一个全功能的万维网浏览器(使用 KDE 中通用 的部件技术),可以用来浏览万维网。

在"位置"字段中输入一个 URL,确认回车后,就可以访问相应的网站,如图 3.36 所示。

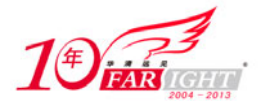

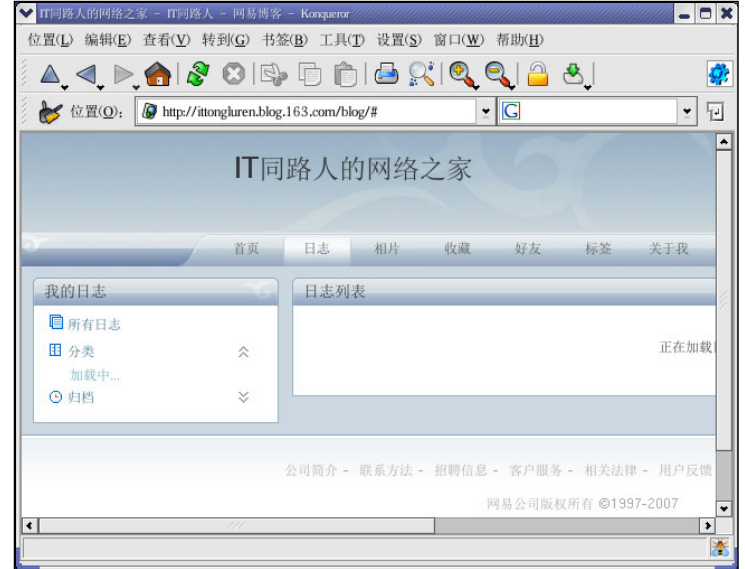

图 3.36 使用 Konqueror 浏览网页

# **3.7.4** 使用 **Konqueror** 来查看图像

用户可以使用 Konqueror 文件管理器来查看图像。如果把 KDE 选作默认的桌面环境, 使用 Konqueror 来浏览图像和使用 Nautilus 相似。图像文件自动在文件浏览器窗口中生成缩略图标,当双 击某个缩略图标时,浏览器会显示这个图形的原始大小,如图 3.37 所示。

放大或缩小图像时, 首先需要改变 Konqueror 绘制图像的方式, 从窗口菜单中选择"查看"→ "视图 模式"→"K view 图像查看器"。这会重新显示图像,并允许旋转图像,使用两个放大镜图标或工具栏上 的百分比拉下菜单来缩放图像,如图 3.38 所示。

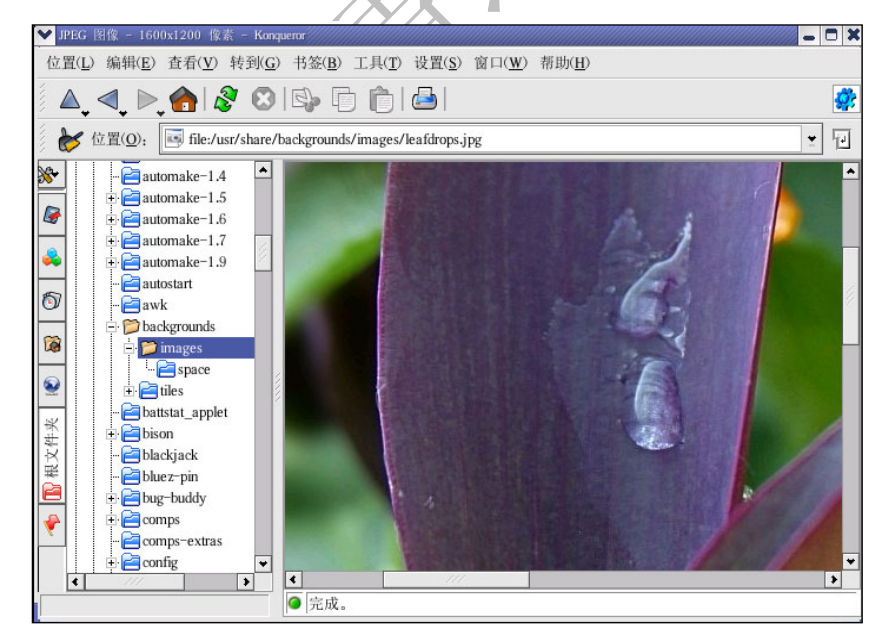

图 3.37 在 Konqueror 中查看图像

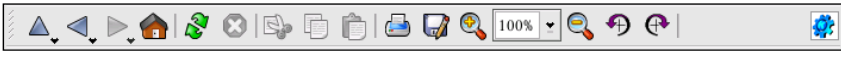

图 3.38 Konqueror 工具栏上的图像查看配置

用户还可以使用更高级的图像查看器和 The GIMP 来打开图像。右键单击图像,选择"打开方式", 然后选择"其他"。会出现如图 3.39 所示的弹出菜单,用户可以选择合适的应用程序。如果要启动 GIMP, 可以选择"图形",然后单击程序列表中的 The GIMP 图标,再单击"确定"按钮。

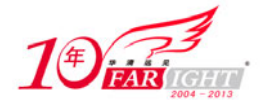

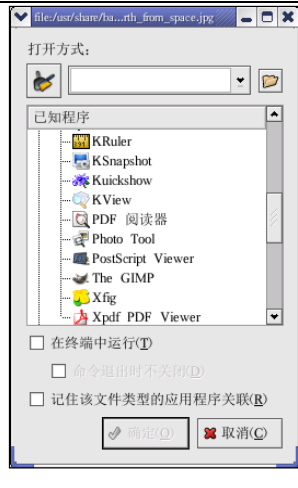

图 3.39 "打开方式"对话框

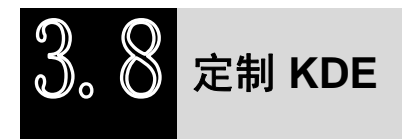

用户可以定制 KDE 配置桌面和系统来满足自己的需要。在 KDE 控制中心能够定制桌面的外观和行为。 单击"主菜单"→"控制中心"即可进入 KDE 控制中心, 如图 3.40 所示。

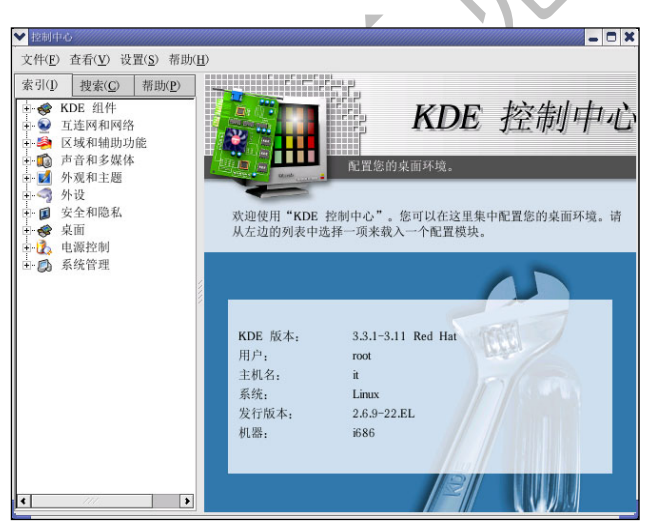

图 3.40 KDE 控制中心

下面讲解 KDE 控制中心的主要配置选项。

### **1**.**KDE** 组件

这个部分用于配置 Konqueror 的文件管理器,并定制某些操作,还可以把文件和喜欢使用的应用程序 联系起来(例如,让所有数码音乐文件都在 XMMS 而非默认的播放器中播放)。

### **2**.外观和主题

这部分允许定制桌面环境的视觉效果。可以定制背景图像,或配置字体、主题、图标、面板元素、屏 幕保护程序以及窗框装饰,还可以定制鼠标和键盘事件。

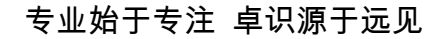

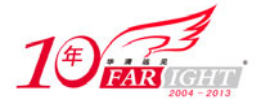

### **3**.区域

用于设置所在语区的国家和语言选项。对于视觉和听觉有缺陷的用户还可以配置辅助功能,如可听和 可视的提示,以及鼠标/键盘定制。

### **4**.系统管理

这个部分是高级系统配置界面,需要使用根口令来配置其中的多数选项。用户可以配置系统引导设置、 Linux 内核配置、登录管理等。

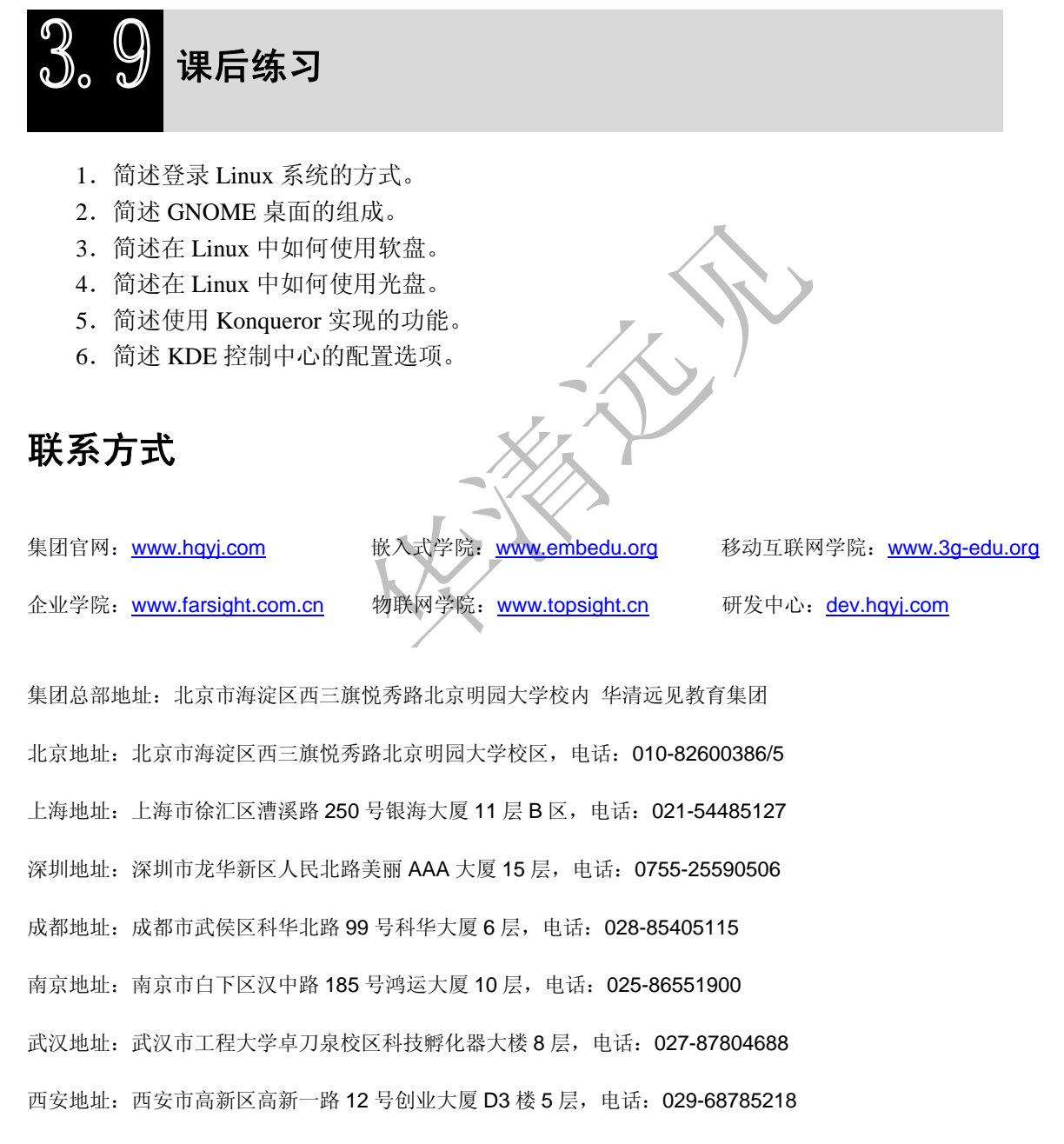

广州地址:广州市天河区中山大道 268 号天河广场 3 层,电话:020-28916067